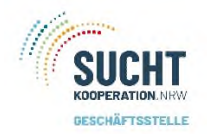

# Über die Startseite kommen Sie zur Statistik:

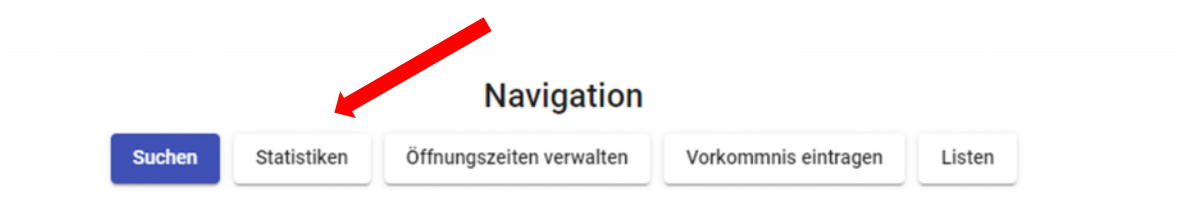

# Es öffnet sich ein neues Fenster für die Statistikdaten:

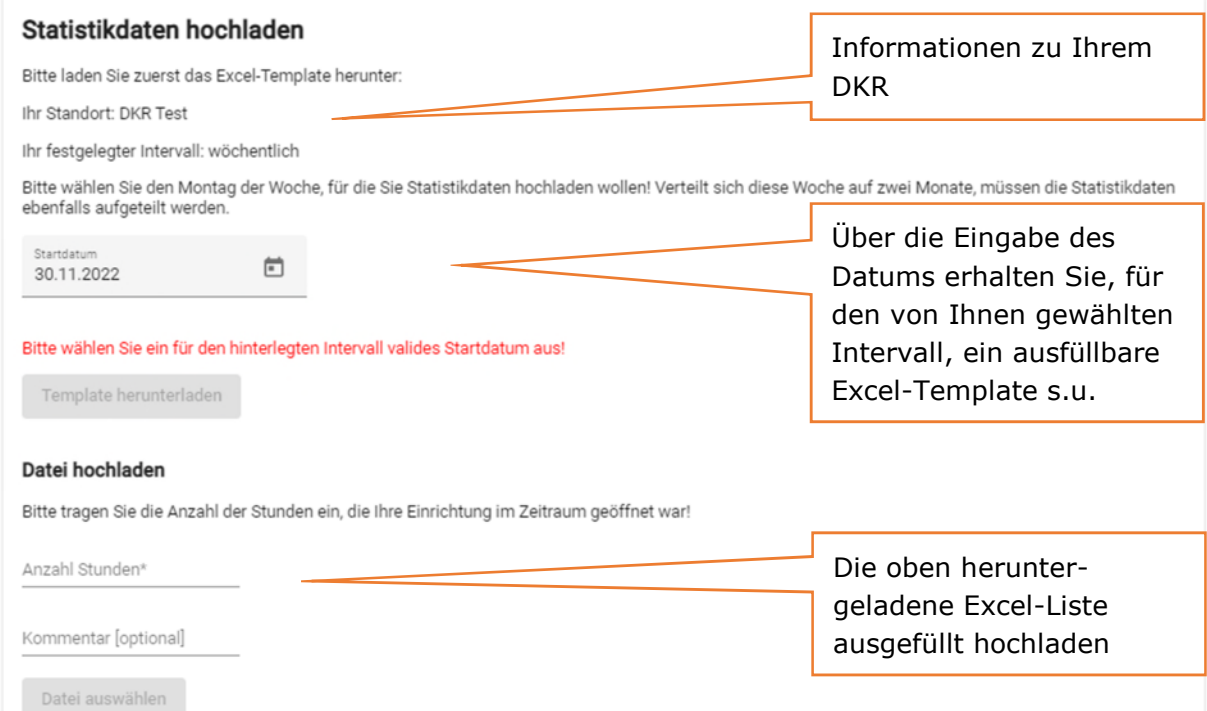

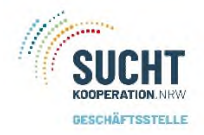

Zurück zur Startseite

#### Statistikdaten hochladen

Bitte laden Sie zuerst das Excel-Template herunter:

Ihr Standort: DKR Test

Ihr festgelegter Intervall: wöchentlich

Bitte wählen Sie den Montag der Woche, für die Sie Statistikdaten hochladen wollen! Verteilt sich diese Woche auf zwei Monate, müssen die Statistikdaten<br>ebenfalls aufgeteilt werden.

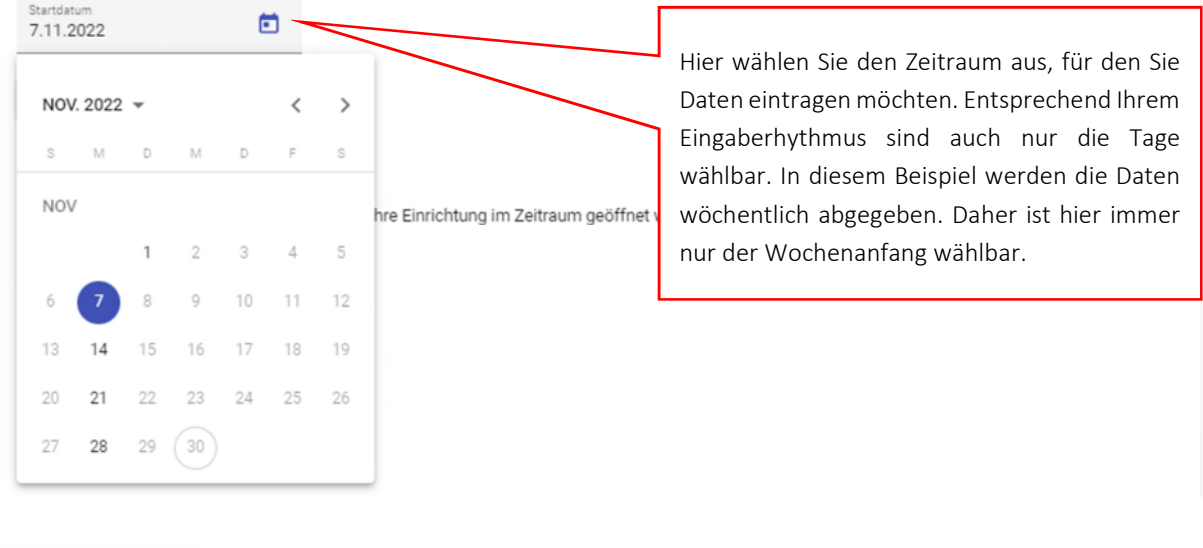

#### Zurück zur Startseite

#### Statistikdaten hochladen

Bitte laden Sie zuerst das Excel-Template herunter:

Ihr Standort: DKR Test

Ihr festgelegter Intervall: wöchentlich

Bitte wählen Sie den Montag der Woche, für die Sie Statistikdaten hochladen wollen! Verteilt sich diese Woche auf zwei Monate, müssen die Statistikdaten ebenfalls aufgeteilt werden.

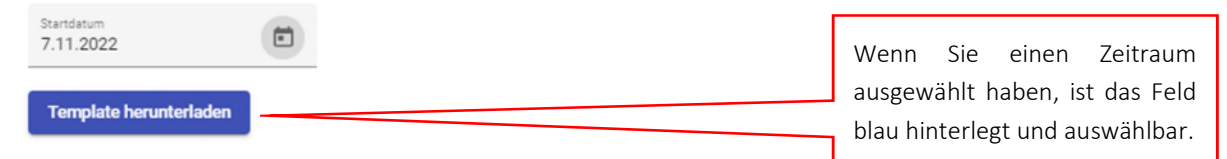

Nachdem Sie bestätigt haben, das Template herunterzuladen, finden Sie am unteren Bildschirmrand:

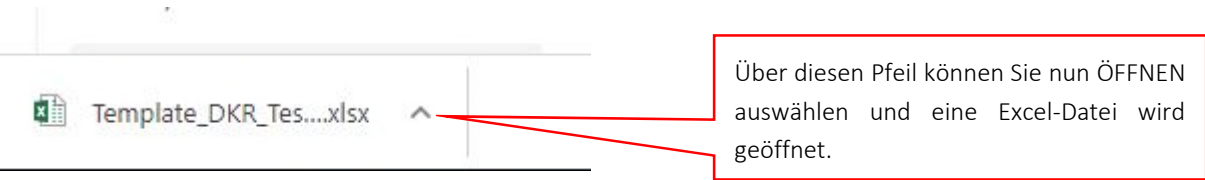

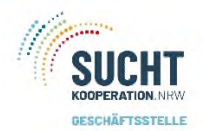

Die Excel-Liste wird in geschützter Ansicht, also nicht ausfüllbar, geöffnet. Hier aktivieren Sie die Bearbeitung. Anschließend können Sie die Zahlen händisch eintragen.

7

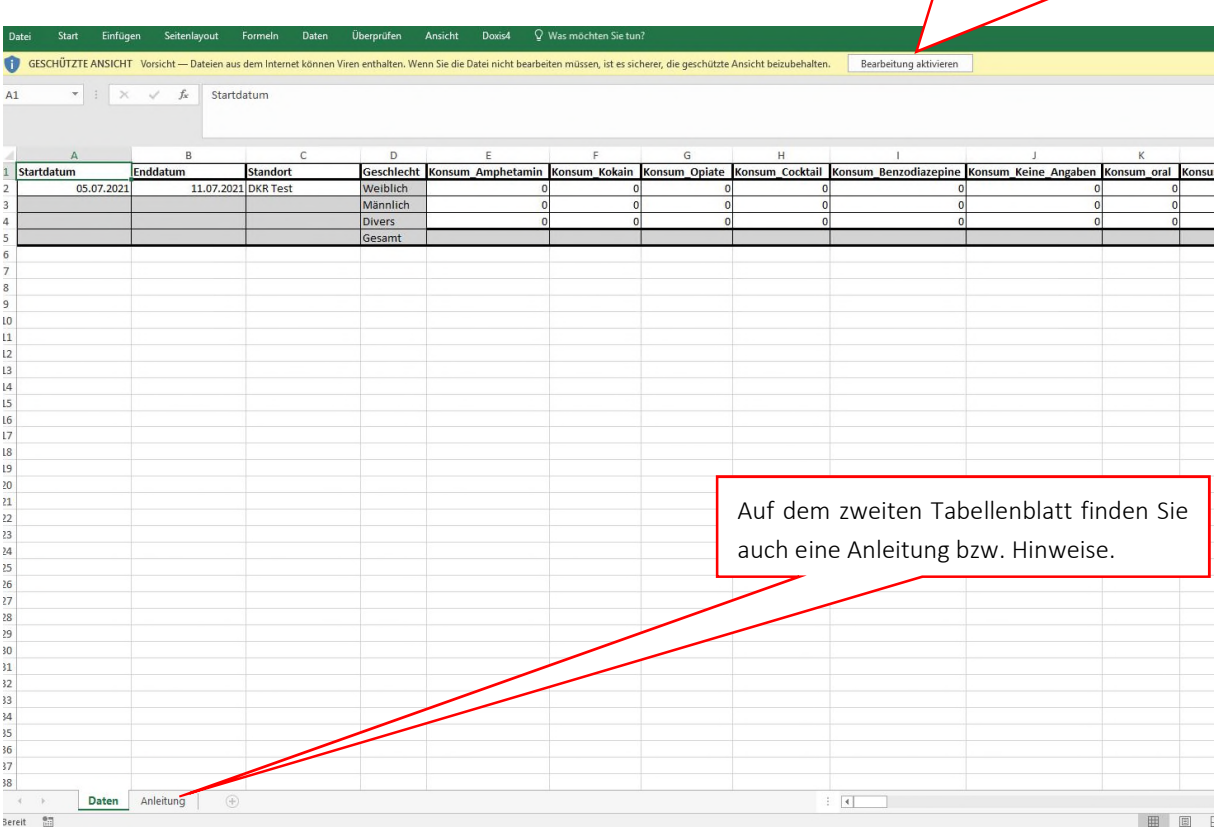

### Wichtig:

Nach der vollständigen Eingabe der Daten speichern Sie die Datei in einem Ordner ihrer Wahl lokal auf Ihrem PC.

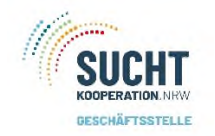

## Datei hochladen

Anschließend haben Sie die Möglichkeit, diese Daten in der App hochzuladen und zu speichern.

## Datei hochladen

Bitte tragen Sie die Anzahl der Stunden ein, die Ihre Einrichtung im Zeitraum geöffnet war!

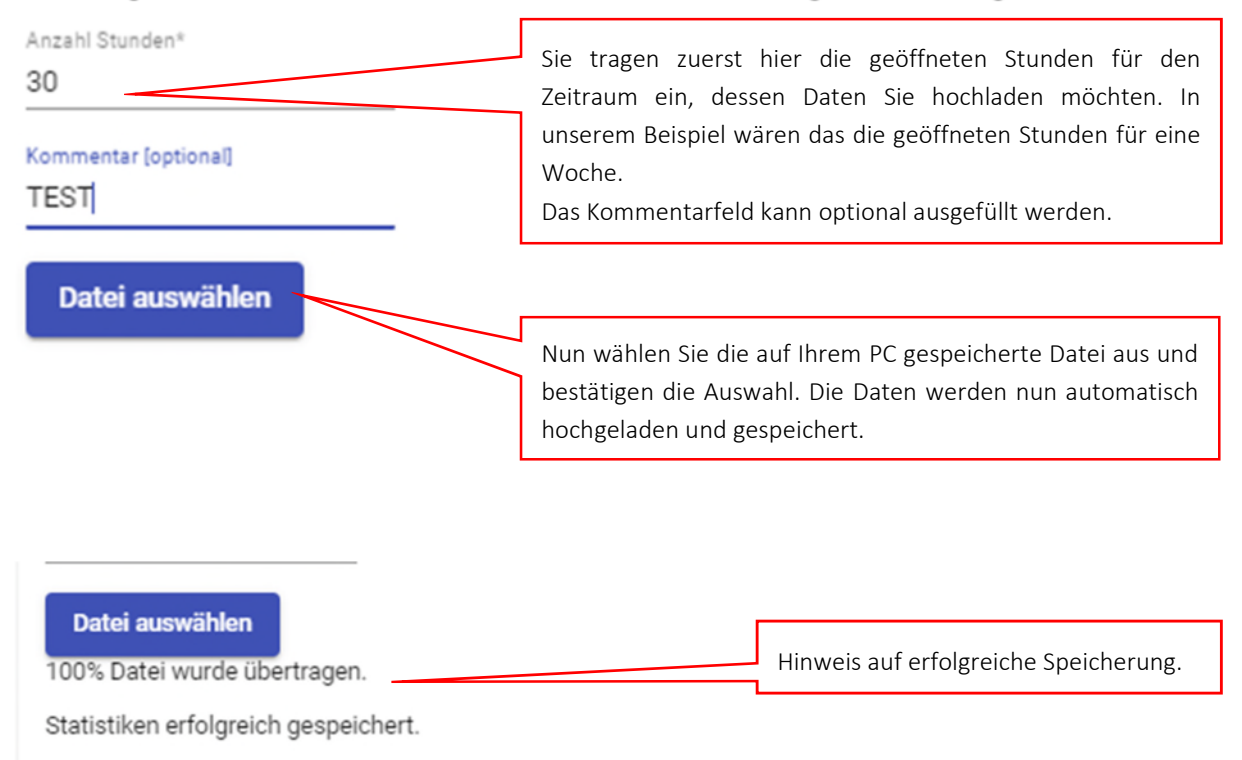

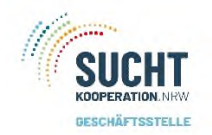

Einen Überblick über ihre Daten erhalten Sie hier:

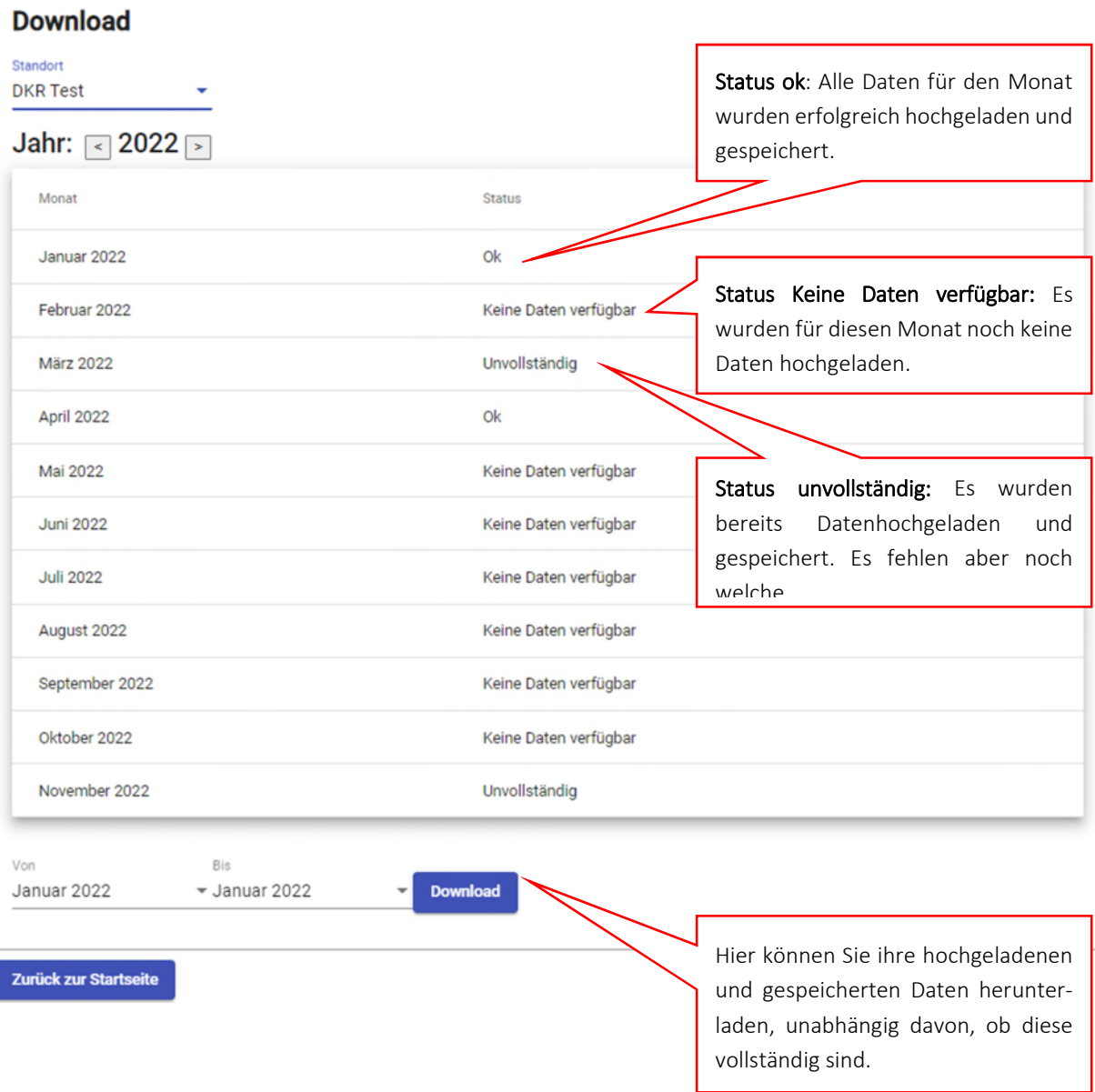

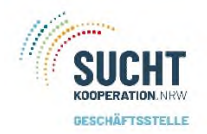

Für den Download der Daten geben Sie den Zeitraum an, den Sie herunterladen möchten und bestätigen die Eingabe. Am unteren Rand ihres Bildschirmes erscheint wieder ein Fenster, über welches die Excel-Liste geöffnet werden kann.

### Erst nach der Aktivierung der Bearbeitung werden alle Werte sichtbar!

Diese Excel-Liste basiert im Aufbau auf der alten Statistik mit ein paar zusätzlichen Auswertungen. In diesem Beispiel wurde ein Zeitraum ausgewählt mit Status – Keine Daten verfügbar, daher auch eine leere Liste.

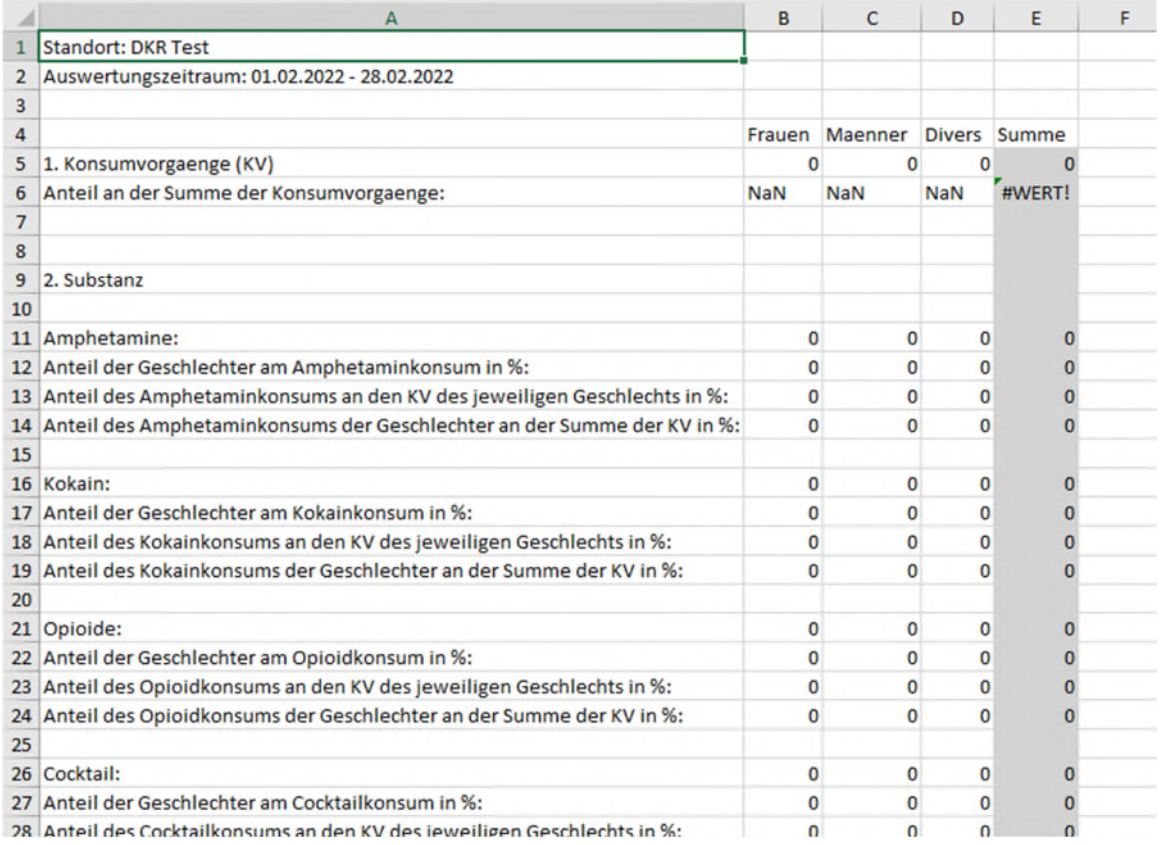

Die Excel-Liste verfügt über ein zweites Tabellenblatt – Erweitert -.

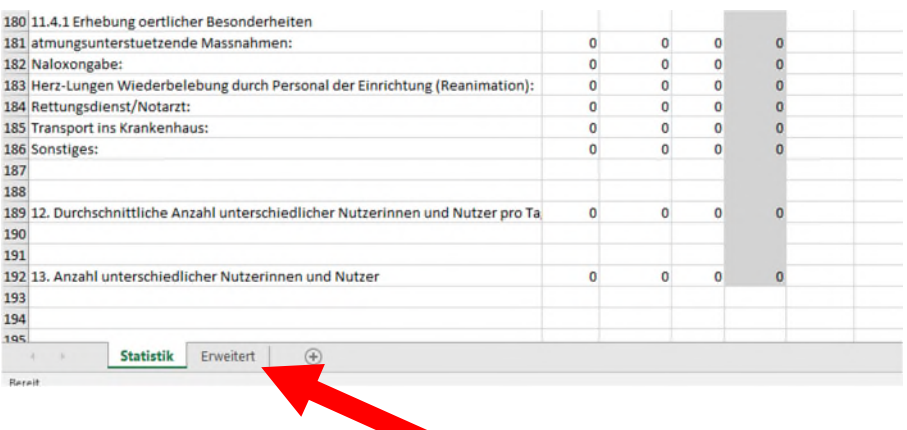

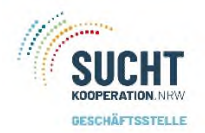

Hier finden Sie eine Übersicht der gespeicherten Daten, welche Tage, Wochen, Monat wurde bereits hochgeladen und gespeichert, Öffnungszeiten und auch Kommentare. In unserem Beispiel haben wir einen wöchentlichen Intervall.

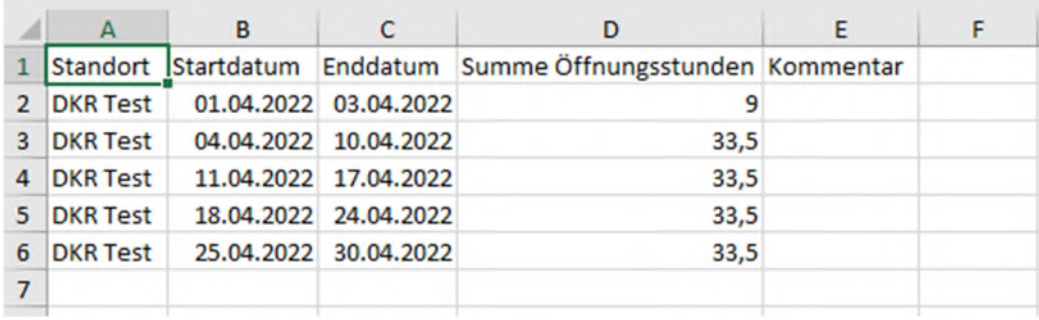

Wenn die Daten vollständig sind, können Sie die Excel-Liste zur Archivierung und zur Weitergabe speichern und/ oder ausdrucken.

In unserem Beispiel sind die Daten für den Monat April 2022 vollständig, Status ok und in der Übersicht sehen Sie, es sind alle Wochen für den April hochgeladen und gespeichert.